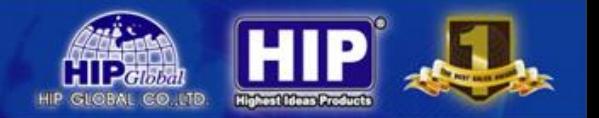

# **ค ู มอ ื การใช ้ งาน CMX2101LCD่**

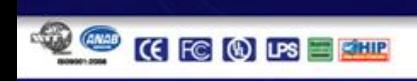

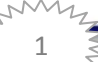

www.hip.co.th

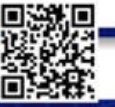

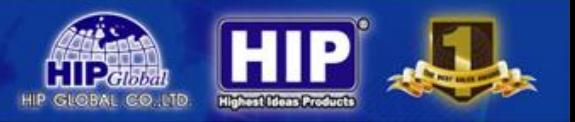

#### **ข้อต้องระมัดระวัง**

วัตถุประสงค์ของคู่มือวิธีการใช้งานผลิตภัณฑ์ เพื่อช่วยให้การใช้งาน ได้อย่างปลอดภัยและถูกต้อง กรุณาอ่าน และทำความเข้าใจกับข้อเหล่านี้

1. เครื่อง **CMX2101LCD** น้ีเหมาะสมกบัการติดต้งัภายในอาคาร หากต้องการติดต้งัภายนอกอาคาร ต้องติด อุปกรณ์กันน้ำเพื่อป้องกันตัวเครื่อง

2.ภายในระยะสองเมตรของเครื่อง **CMX2101LCD** <sup>1</sup>ไม่ควรมีโลหะชิ้นใหญ่และสนามแม่เหล็กแรงสูง เพื่อที่จะหลีกเลี่ยงคลื่นสัญญาณรบกวน

3.สถานที่ติดตั้งควรอยู่ห่างจากสายไฟและสายเคเบิลสื่อสาร

4.เครื่อง **CMX2101LCD** <sup>ใ</sup>ม่สามารถติดตั้งในสภาพแวดล้อมที่ร้อนและชื้น

5.ควรให้ช่างผู้ชำนาญการ เป็นผู้ถอดกล่องควบคุมระบบไฟฟ้าและอุปกรณ์อื่นๆ

6.หลังจากเปิ ดเครื่อง **CMX2101LCD** จะทดสอบตัวเอง 1 นาทีเพื่อให้ได้ผลการใช้งานดีที่สุด

7.ควรติดต้งับนพ้ืน ผวิราบเรียบและไม่มีการสั่นสะเทือนของพ้ืน ที่ติดต้งั

8.เมื่อมีผู้ใช้งานจะต้องหลีกเลี่ยงการปะทะกันกับเครื่อง **CMX2101LCD** 

9.ข้อแนะนำควรติดตั้งสายไฟบนเพดาน เพื่อสะดวกในการเชื่อมต่อ <sub>power</sub> กับเครื่อง **CMX2101LCD** 10.ก่อนการติดตั้งจะต้องแยกความแตกต่างระหว่าง ด้านซ้ายและด้านขวา และเสียบสายสัญญาณในช่องที่ ถูกต้อง

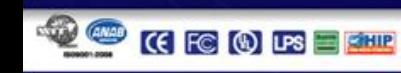

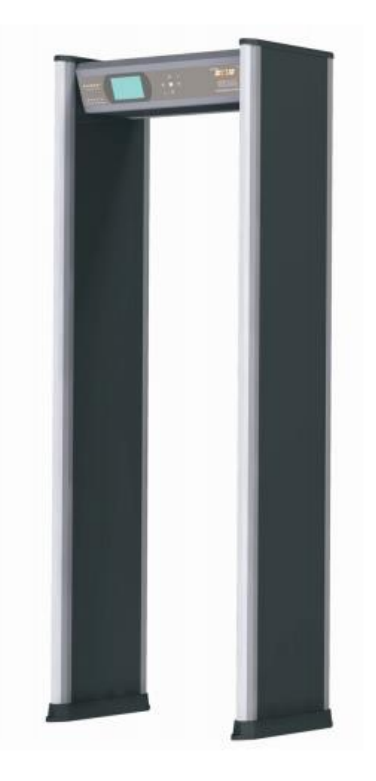

เครื่อง CMX2101LCD มีการใช้งานอย่างแพร่หลายในประเทศที่ใช้เทคโนโลยีการตรวจจับแบบดิจิตอล เพื่อ ตรวจจับบุคคลที่ซ่อนโลหะ และโลหะผสมหรือช่วงการตรวจสอบสินค้า การตรวจจับสามารถทำงานใด้ตลอด 24 ชั่วโมง เครื่อง CMX2101LCD สามารถแจ้งเตือนภัยค้วยเสียงและแสงใฟพร้อมกัน และสามารถปรับความใว พารามิเตอร์ทางเทคนิคได้ ผู้ใช้สามารถตั้งค่าได้ตามน้ำหนักปริมาตร เพื่อที่จะไม่ให้แจ้งเตือนภัย เช่น เหรียญ, เครื่องประดับ, กุญแจ, เข็มขัด เป็นต้น

เครื่อง CMX2101LCD เหมาะสำหรับสถานที่จำเป็นที่จะต้องป้องกันเพื่อไม่ให้เกิดการสูญเสีย เช่น ธนาคาร, ้อุตสาหกรรมเหมืองแร่, สนามบิน หรือสถานที่สำคัญๆ เป็นต้น

3

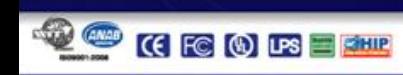

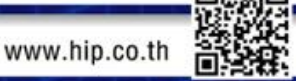

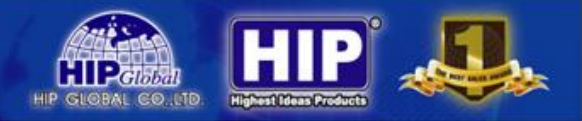

#### **การแทรกแซง**

เมื่อประตูตรวจจับโลหะทำงาน ได้รับการแทรกแซงด้วยเหตุผลดังต่อไปนี้

#### **การแทรกแซงทางอิเล็กทรอนิกส์**

ประตูตรวจจับโลหะรองรับการทำงานที่ ความถี่ 4KHz-8kHz สภาพแวดล้อมในการใช้งานควร หลีกเลี่ยง เครื่องกำเนิดไฟฟ้า ทีวีและอื่น ๆ ที่ความถี่คล้ายคลื่นอิเล็กทรอนิกส์

#### **การแทรกแซงวตัถุ**

การติดตั้ง ควรหลีกเลี่ยงประตูหมุน วัตถุโลหะขนาดใหญ่เป็นต้น

#### **การแทรกแซงระหว่างผลิตภัณฑ์**

เมื่อใช้สองเครื่องหรือมากกว่า ควรตั้งค่าการทำงาน ห้ามใช้คลื่นความถี่เดียวกัน (ตรวจเช็คดูคลื่นความถี่ตาม บรรจุภัณฑ์ของผลิตภัณฑ์) ควรติดต้งัระยะห่างระหวา่ งสองประตูประมาณ 1 เมตร เพื่อที่จะหลีกเลี่ยงการแทรกแซง กนัระหวา่ งเครื่องตรวจจับโลหะ

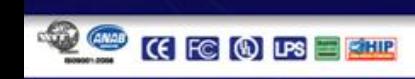

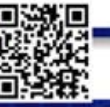

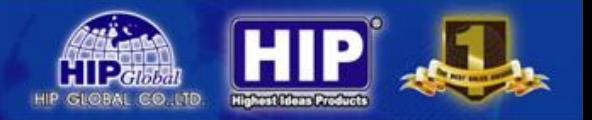

#### ประสิทธิภาพการทำงานและคุณสมบัติ

 $\bullet$  หน้า LCD

การใช้ LCD แสดง (จีนและภาษาอังกฤษ) ขั้นตอนดำเนินการตรวจ

- การป้องกันการชื่อต เมื่อประตูตรวจจับสั่นสะเทือนเพราะสาเหตุต่างๆ จะเปิดการป้องกันการชื่อตโดยอัตโนมัติ
- แสดงสัญญาณแจ้งเตือน สัญญาณไฟ LED ในประตู จะแสดงตา แหน่งตามความสูงสอดคล้องของร่างกาย
- บริเวณการตรวจจับ คุณสามารถเลือก ตรวจสอบพื้นที่ทับซ้อนกัน เดือนภัยหลายสถานที่ในเวลาเดียวกัน กำหนดตำแหน่งของ วัตถุที่เป็นโลหะอย่างถูกต้อง
- แยกแยะสิ่งของ สามารถแยกแยะสิ่งของต้องห้ามตามความเร็วของความถี่เสียง
- การปรับความไวดิจิตอล ี สามารถปรับระดับความเร็วในการตรวจจับ โหมด สูง ปานกลาง ต่ำ
- ป้ องกนัการแทรกแซงสัญญาณรบกวน โดยใช้เทคโนโลยีการรวมกันของดิจิตอลและอนาลีอก ป้อนกันกรณีการละเลยและแจ้งผิด ทำให้อุปกรณ์ ใช้งานเสถียรและมีประสิทธิภาพ

5

- รักษาด้วยรหัส ป้องกันระบบ โดยใช้รหัสผ่าน คนที่เข้าได้มีแต่ผู้ตั้งค่าที่ได้รับอนุญาตดำเนินการ
- ง่ายต่อการทา งาน ี สามารถปรับปรุงเครื่องตรวจจับโลหะได้ด้วยรีโมทและแผงควบคุมการทำงาน

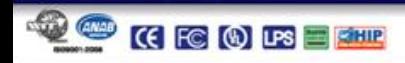

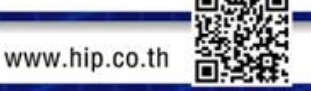

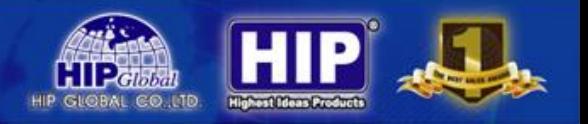

● ฟังก์ชั่นนับสถิติ

ใช้ใมโครโปรเซสเซอร์ที่มีประสิทธิภาพสูง บันทึกจำนวนของบุคคลที่เดินผ่านและจำนวนของการเตือน

- ความปลอดภัยของผลิตภัณฑ์ เครื่องประตูตรวจจับ ไม่มีผลเสียต่ออวัยวะภายในและภายนอกของมนุษย์ ผู้หญิงตั้งครรภ์หรือผู้หญิงที่ กำลังจะเตรียมตั้งครรภ์ก็เดินผ่านได้โดยไม่มีผลเสี่ยต่อร่างกาย เ
- ติดต้งัง่าย

การติดตั้งและการถอดชิ้นส่วนใช้เวลา 20 นาทีเท่านั้น

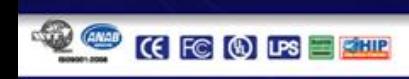

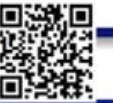

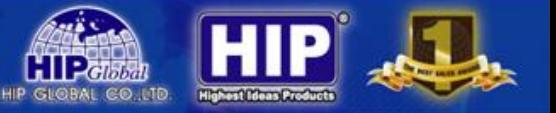

### **ค าอธิบายของส่วนประกอบ**

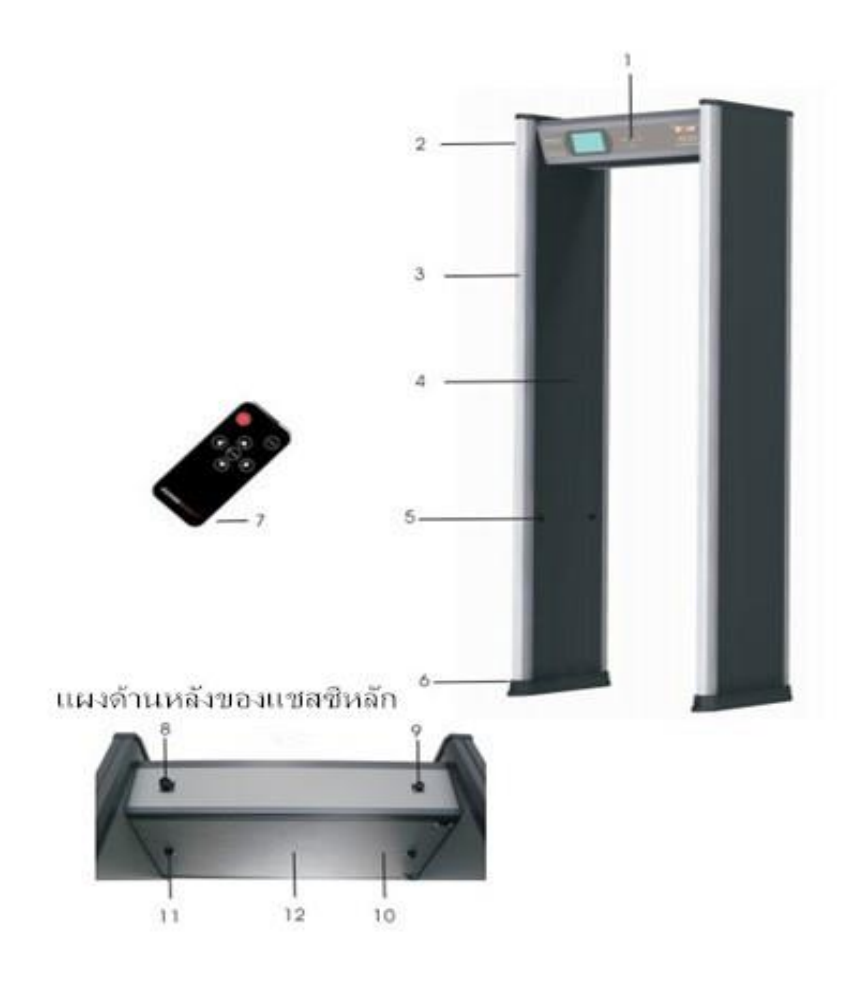

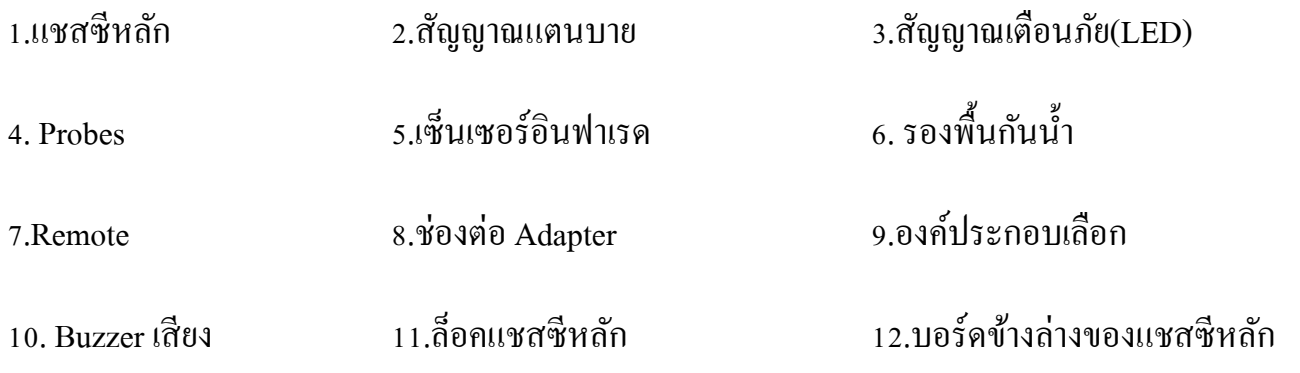

7

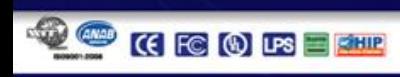

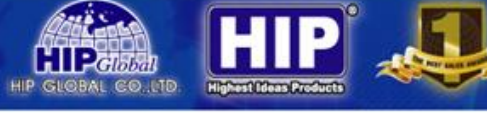

# **ค าแนะน าในการติดตั้ง**

#### **ส่วนประกอบผลิตภัณฑ์**

#### **ภาพ 1**

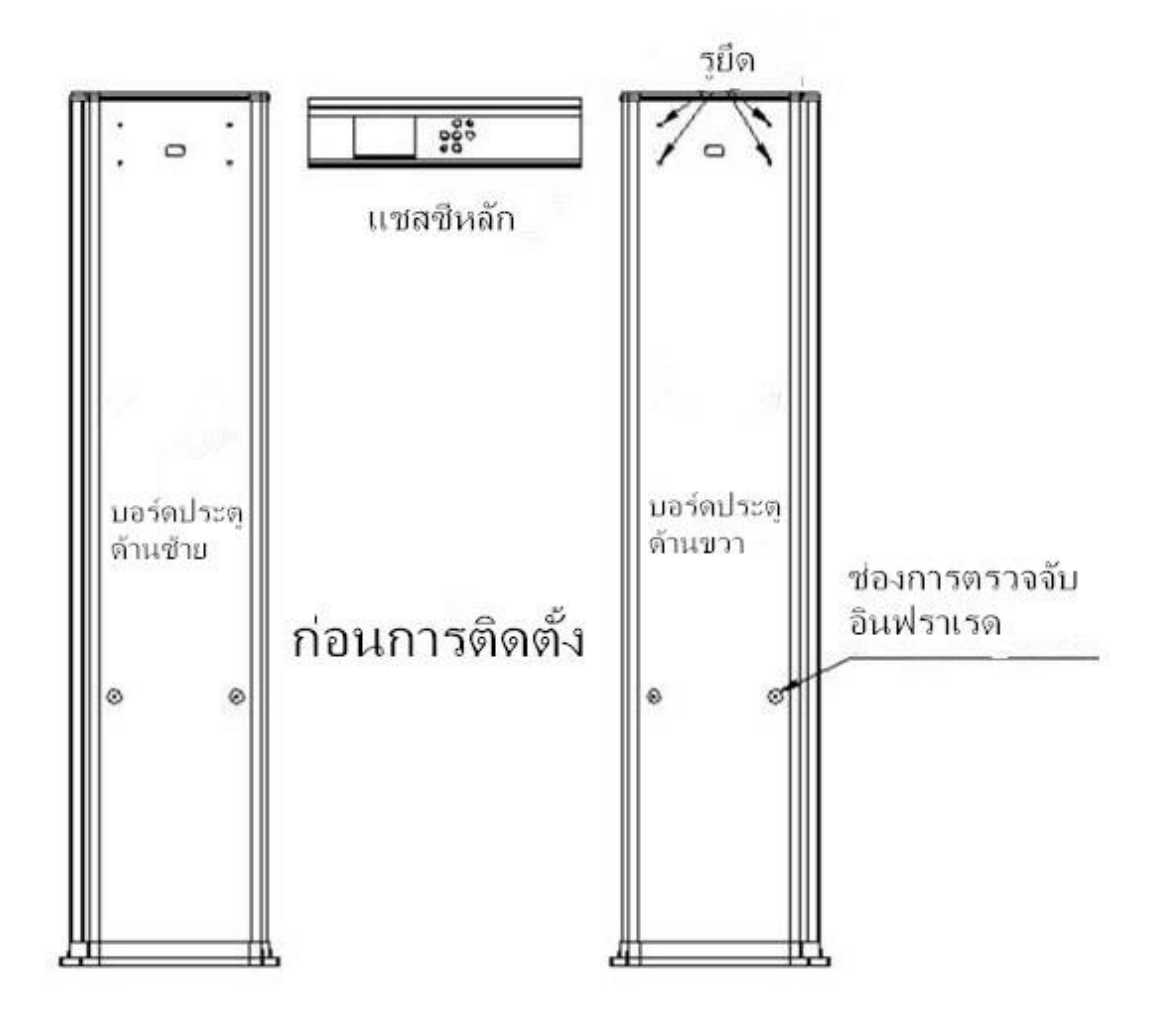

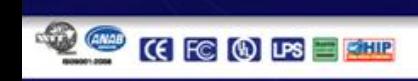

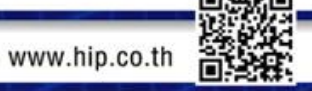

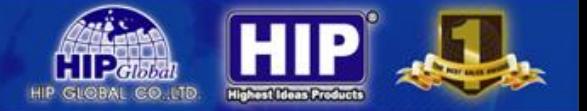

**ภาพ 2** 

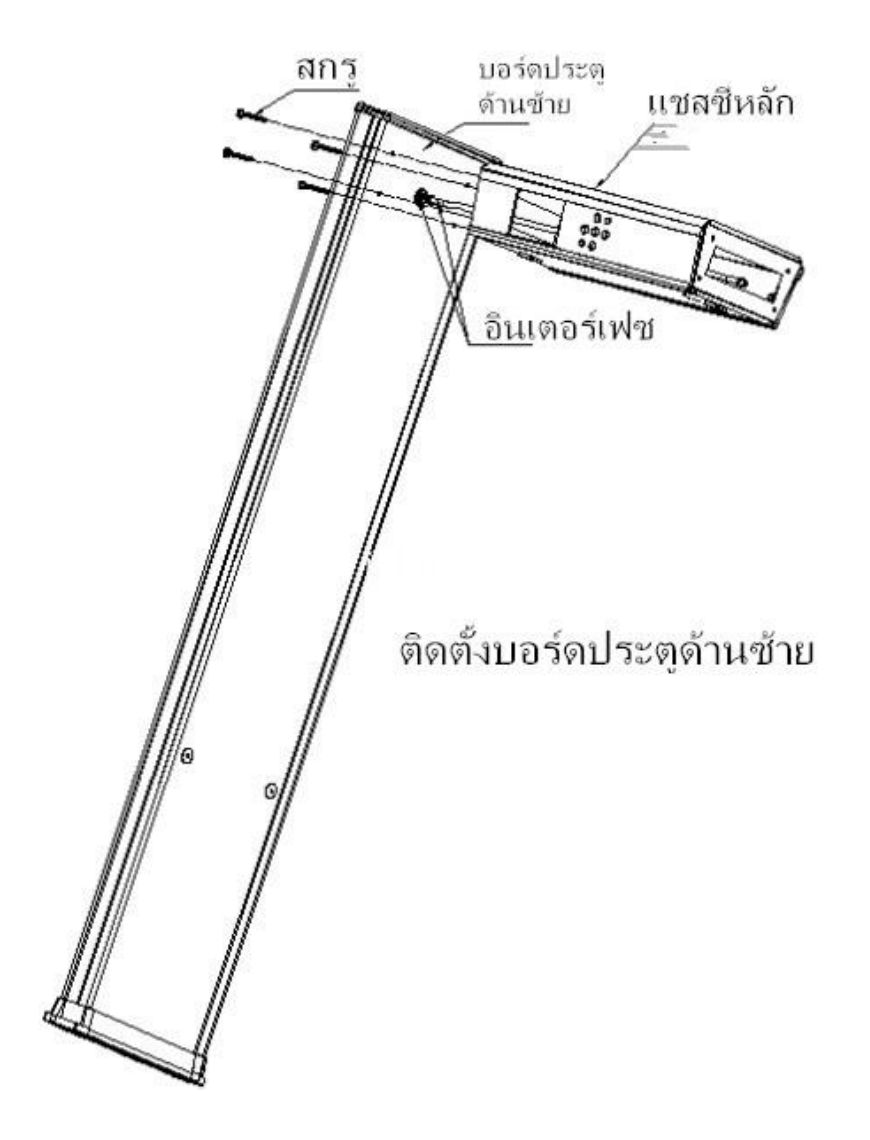

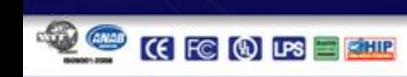

 $2\sigma$ 

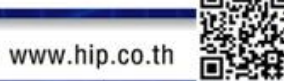

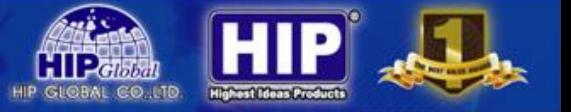

**ภาพ 3**

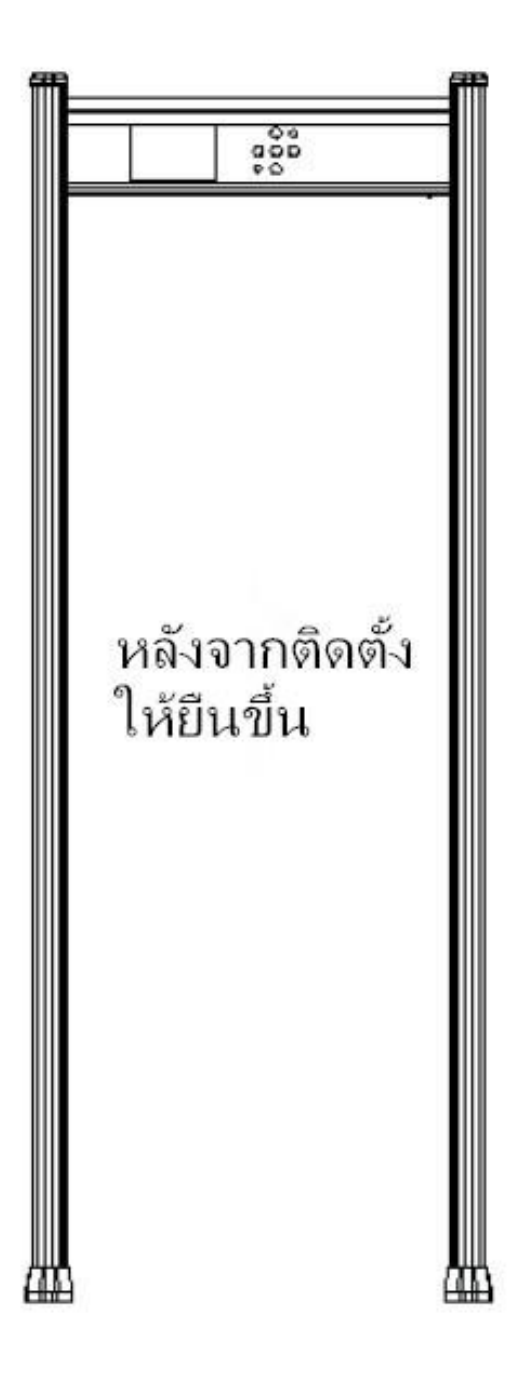

**2210 - 2211** 

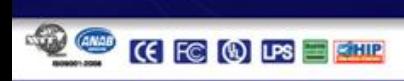

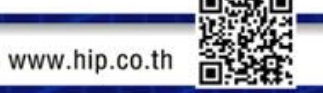

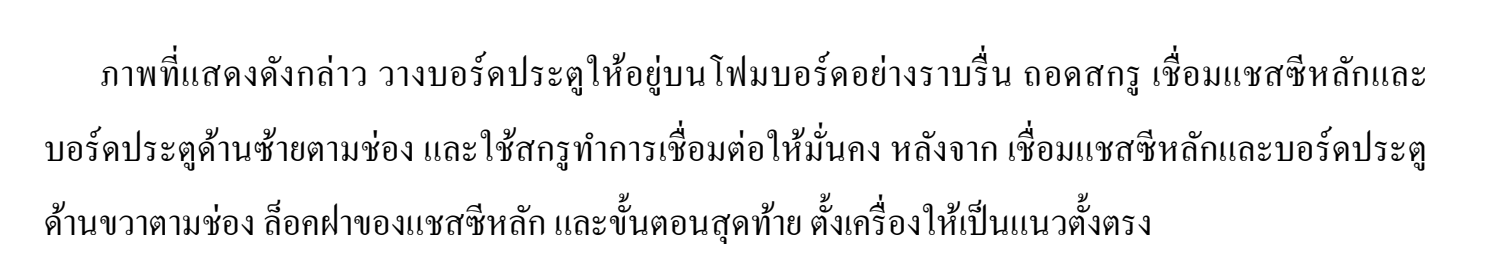

#### **ฟังก ชั่นของปุ่ม ์**

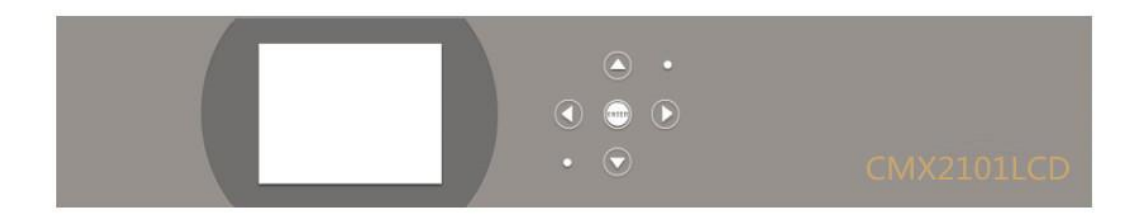

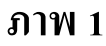

11

#### แผงของปุ่มตามภาพ 1 พึงก์ชั่นตามดังนี้

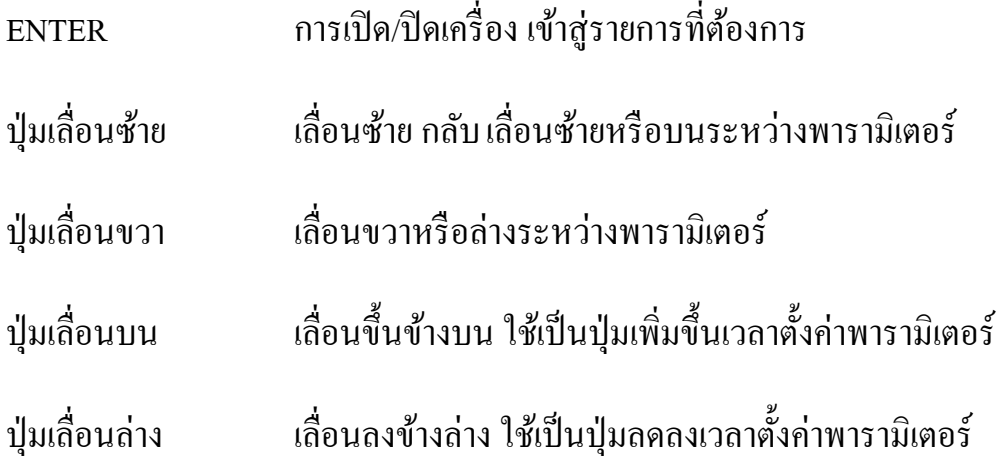

รายละเอียดของฟังก์ชั่นตามหน้าเนื้อหาการตั้งค่าในคู่มือ

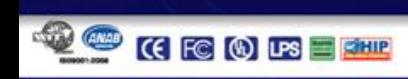

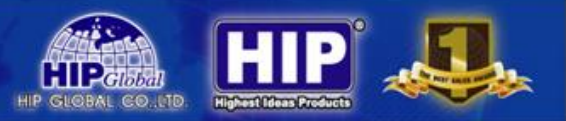

# **ข้อชี้แนะการใช้งาน**

หลังจากเชื่อมต่อ Adapter ถ้าสัญญาณ ไฟของแชสซีหลักสว่าง แสดงว่าการเชื่อมต่อ ไฟภายนอกใช้งาน ได้ดี

กดปุ่ม ENTER ก้างไว้ 3 วินาที หน้าจอแสดง LOGO และ ข้องมูลต่าง ๆ ที่เกี่ยวกับการใช้งาน พลางด้วยการ ทดสอบตัวเองของเครื่องตามภาพ 2 ถ้าการทดสอบผ่าน จะแสดงภาพ 3 และเข้าสู่หน้าทำงานปกติโดยอัตโอมัติ ถ้า<br>การทดสอบผิดปกติ จะแสดงภาพ 4 และเข้าสู่หน้าตรวจสอบระบบโดยอัตโนมัติ ้ำสู่หน้าตรวจสอบระบบโดยอัตโนมัติ

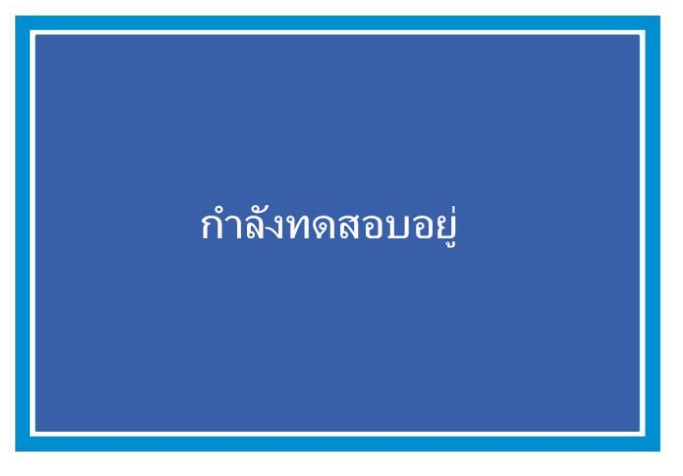

**ภาพ 2**

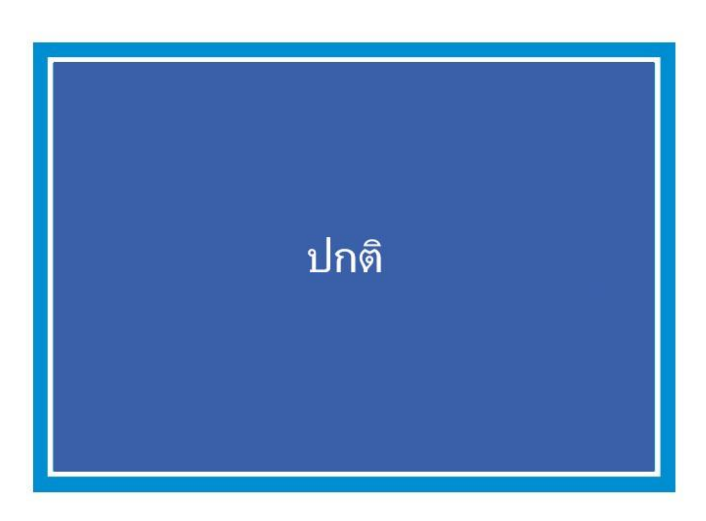

**ภาพ 3**

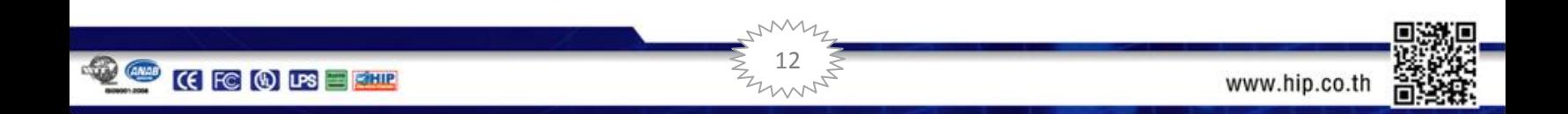

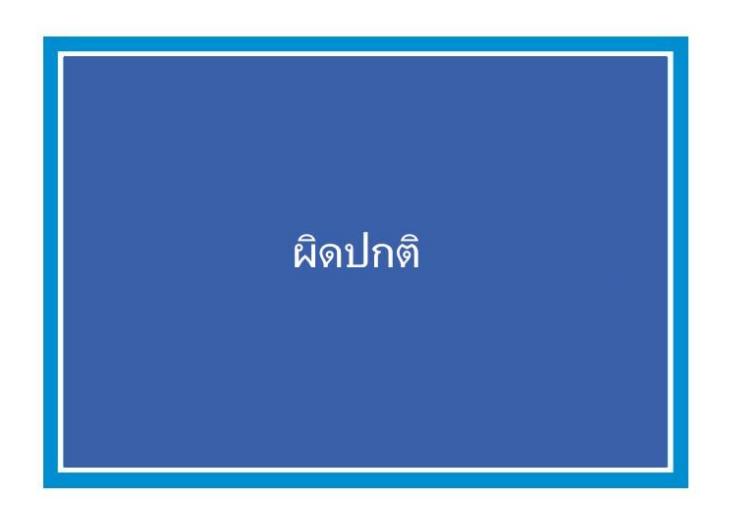

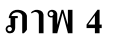

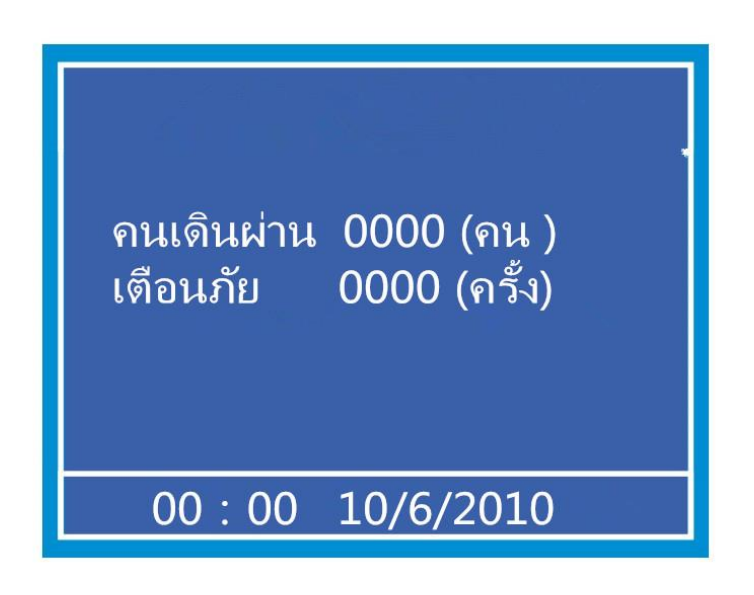

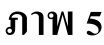

ในกรณีทำงานปกติ หน้าจอจะแสดงหน้าหลักตามภาพ 5 รายการที่แสดง มีจำนวนคนเดินผ่าน จำนวนการ ี เตือนภัยและปฏิทิน การบันทึกของจำนวนคนเดินผ่านและจำนวนการเตือนภัย มากที่สุดไม่เกิน 9999 ปฏิทินจะ แสดง ชวั่ โมง : นาที และ วัน / เดือน / ปี

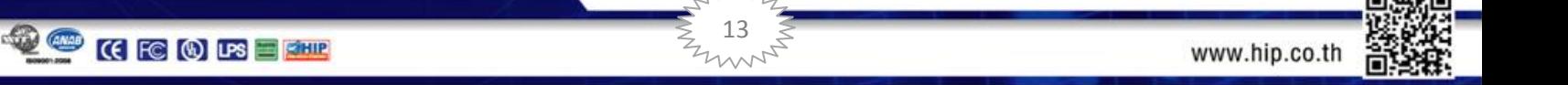

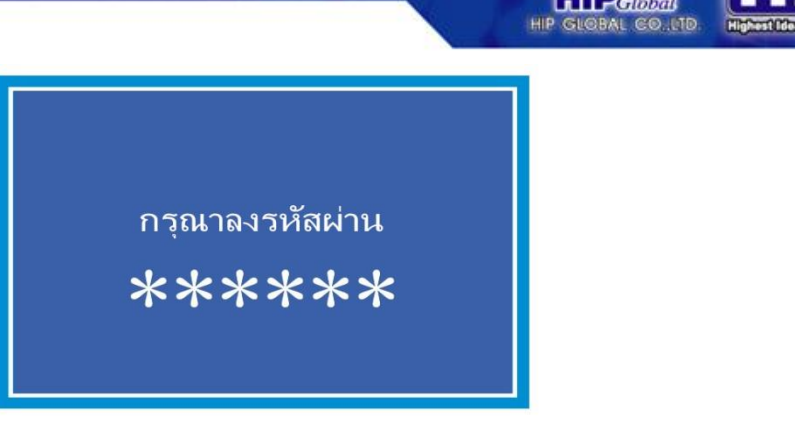

**ภาพ 6**

ปล. รหัสผ่านเริ่มแรกเป็น 900000 ถ้ารหัสผ่านหาย กรุณาแจ้งบริษัทเพื่อคืนค่าโรงงาน

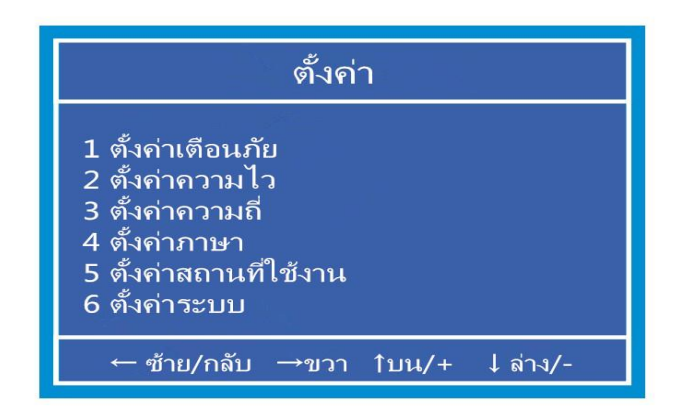

**ภาพ 7**

ตามคำแนะนำฟังก์ชันของปุ่มหรือลูกศรล่าง หน้าเมนู สามารถตั้งค่ารายการต่าง ๆ และเช็คดูฟังชั่น หลังจาก ตั้งค่าเสร็จ สามารถแสดงตัวอย่างก่อนบันทึก ถ้าตัวอย่างเหมาะสมกับความต้องการ กด ENTER เพื่อยืนยัน

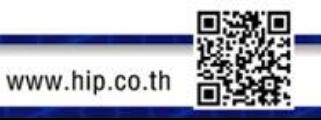

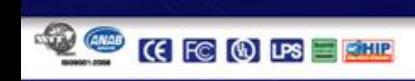

# **1.ตั้งค่าเตือนภัย**

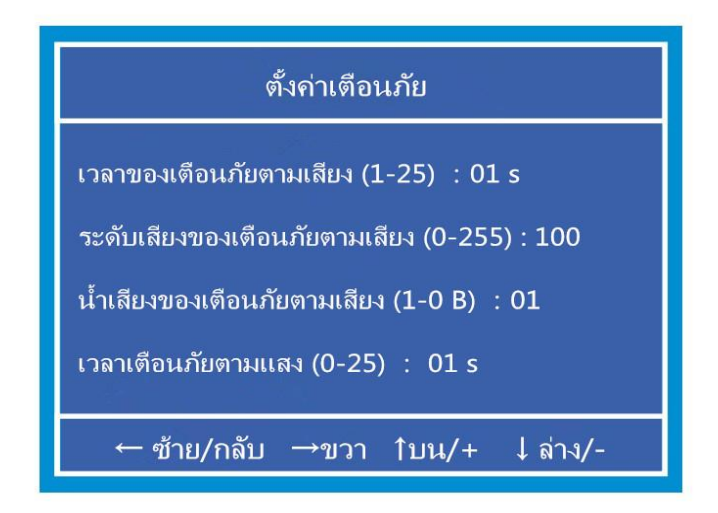

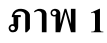

### **หน ้ าเมนูตั้งค่าเตือนภัยตามภาพ 1**

เวลาของเตือนภัยตามเสียง หลังจากเข้าสู่หน้าตั้งค่าเตือนภัย เวลาของเตือนภัยตามเสียงจะถูกเลือกใว้ สามารถกดปุ่มเลื่อนบนหรือปุ่มลงล่าง เพื่อปรับเวลาการเตือนภัย หลังจากตั้งค่าเสร็จ กด ENTER เพื่อยืนยันการตั้ง ค่า กดปุ่มเลื่อนซ้ายสามารถตั้งค่ารายการที่แล้วและออกจากระบบ กดปุ่มเลื่อนขวาสามารถตั้งค่ารายการถัด ไป

\*\*ระดับเสียงของเตือนภัยตามเสียงใช้สำหรับการตั้งค่าระดับเสียงของการเตือนภัย สามารถตั้งระหว่าง 0-255

ปล. การเพิ่มเสียงยิ่งมากเสียงจะยิ่งดัง เมื่อมูลค่าเสียงต่ำกว่า 20 ใกล้เคียงไม่มีเสียง เวลาตั้งค่าระดับเสียง กด ปุ่มเลื่อนบนหรือปุ่มเลื่อนลงค้างไว้จนถึงได้ยิงระดับเสียงที่ต้องการและปล่อย เมื่อมูลค่าตั้งเป็น o แสดงว่าปิดเสียง เตือนภัย

\*\*เวลาเตือนภยัตามแสงสามารถต้งัค่า LEDเตือนภัย สวา่ งต่อเนื่อง ต้งัเวลาระหวา่ ง 0-25 s

ปล. โดยปกติ ตั้งเวลาระหว่าง 1-2 s ถ้าตั้งเป็น 2 LED เตือนภัยสว่างต่อเนื่องจะไม่ดับ รายการนี้สำหรับตั้ง ค่าความไวการตรวจจบัรังสีแยกเป็ น 1-9 ระดับ (เลือก)

15

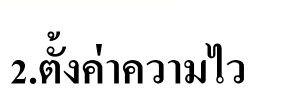

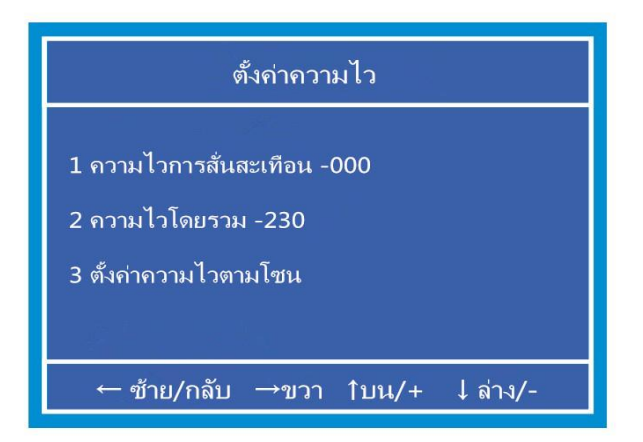

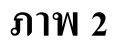

เลือกอ้างอิงวัตถุดิบโลหะ 1 ชิ้น เป็ นพ้ืนฐานสา หรับการต้งัค่าความไว

## **2-3 ตั้งค่าความไวตามโซน**

| ตั้งค่าความไวตามโซน                                                                                                    |                                                                                                    |
|----------------------------------------------------------------------------------------------------|----------------------------------------------------------------------------------------------------|
| 1 ความไวของโซน 150<br>2 ความไวของโซน 150<br>3 ความไวของโซน 150<br>่ 4 ความไวของโซน_150<br>5 ความไวของโซน 150<br>6 ความไวของโซน 150<br>7 ความไวของโซน 180<br>8 ความไวของโซน 180 | 9 ความไวของโซน 180<br>10 ความไวของโซน 180<br>11 ความไวของโซน 18በ<br>12 ความไวของโซน 180<br>13 ความไวของโซน<br>$\mathbf{r}$<br>14 ความไวของโซน<br>- 4<br>15 ความไวของโซน<br>16 ความไวของโซน |
| ่—ซ้าย/กลับ<br>_→ขวา 1ิบน⁄+ ↓ล่าง/-                                                                                                    |                                                                                                    |

**ภาพ 2-3**

16

หน้าเมนูตั้งค่าความไวตามโซนตามภาพ 2-3

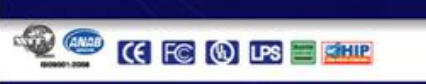

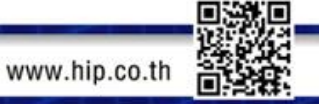

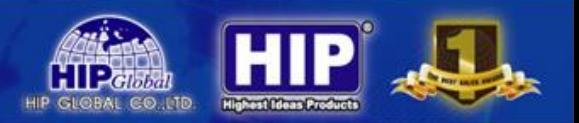

การเพิ่มค่ายิ่งสูงความไวยิ่งสูง (เยอะสุดไม่เกิน 255) เมื่อตั้งเป็น o แสดงว่าปิดความไวของโซนนี้ ข้อที่แสดง "ไม่ ถูกต้อง" แสดงวา่ ตอนน้ีไม่มีโซนน้ี

ปล. โซนต่าง ๆ ที่แสดงในหน้าจอหมายถึงโซนใดโซนหนึ่งในบอร์ดประตูข้างเดียว ลำดับแยกส่วนใด้แก่ เมื่อจำนวนโซน X มากกว่า 1 บอร์ด ประตูทั้งสองค้านมีโซนค้านละครึ่ง ค้านล่างของบอร์ดประตูซ้ายเป็นโซนที่ 1 โซนสุดท้ายที่ด้านบนของบอร์ดประตูขวาเป็นโซนที่  ${\bf x}$ 

# **3. ตั้งค่าความถี่**

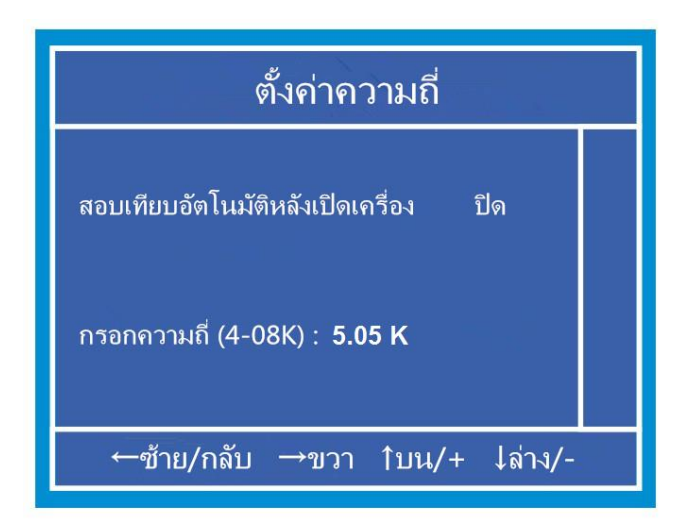

**ภาพ 3**

## หน้าเมนูตั้งค่าความถี่ตามภาพ 3

ึการตั้งค่าความถี่ใช้สำหรับกันสัญญาณรบกวนระหว่างประตูต่าง ๆ เวลาเปิดเครื่อง ถ้าการตรวจสอบเจอความถี่ รบกวน จะข้ามไปโดยอัตโนมัติ (กรณีเปิดเทียบอัตโนมัติไว้) เมื่อค้นหาความถี่การทำงานไม่พบ จะแสดงอักษร แจ้ง สัญญาณรบกวน

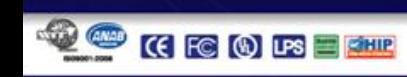

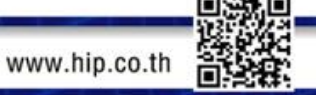

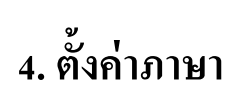

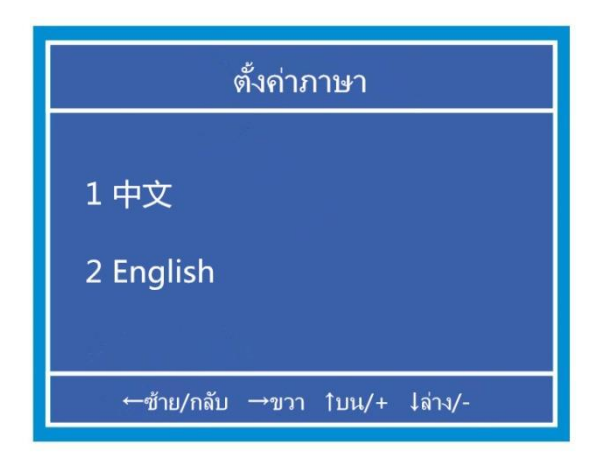

**ภาพ 4**

หน้าเมนูตั้งค่าภาษาตามภาพ 4

รายการน้ีสา หรับการต้งัค่าภาษาของระบบ มีภาษาจีนและภาษาอังกฤษให้เลือกได้

# **5. ตั้งค่าสถานที่ใช้งาน**

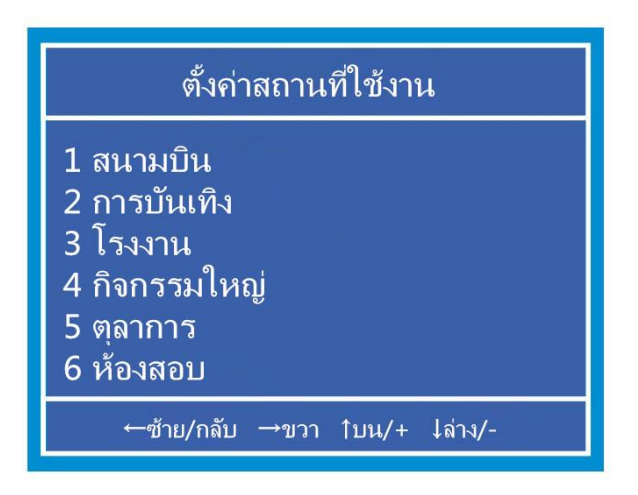

**ภาพ 5**

18

หน้าเมนูตั้งค่าสถานที่ใช้งานตามภาพ *ร* 

ปล. สถานที่ใช้งานดังกล่าวเพื่อการอ้างอิงเท่านั้น

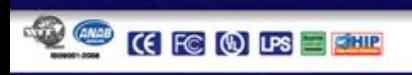

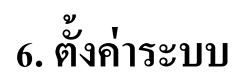

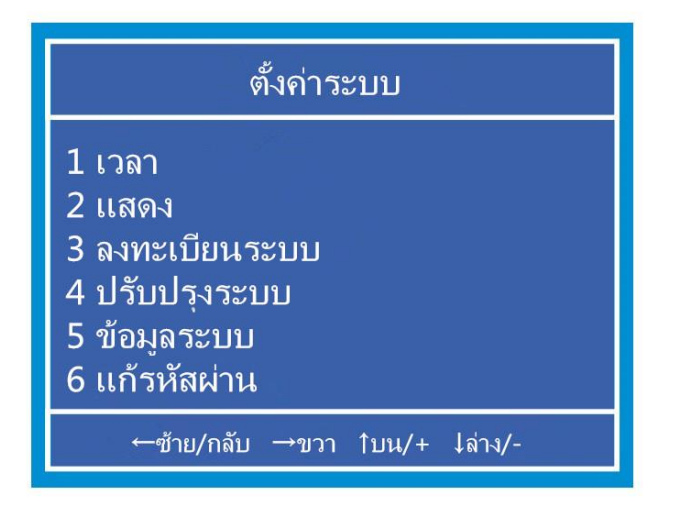

**ภาพ 6**

**6.1 ตั้งเวลา**

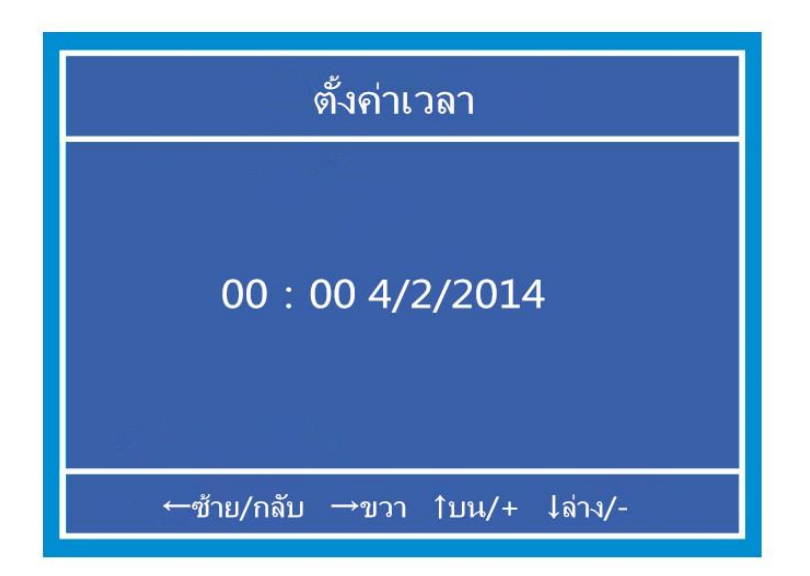

**ภาพ 6-1**

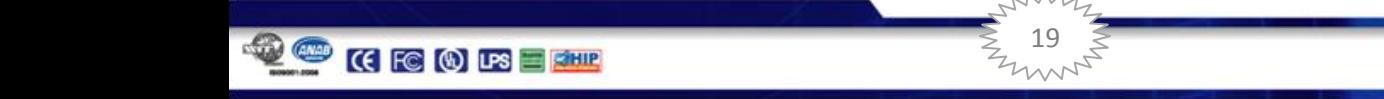

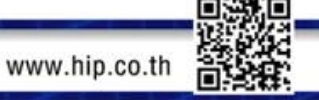

ID

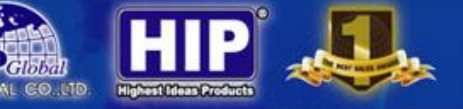

**6.2แสดง**

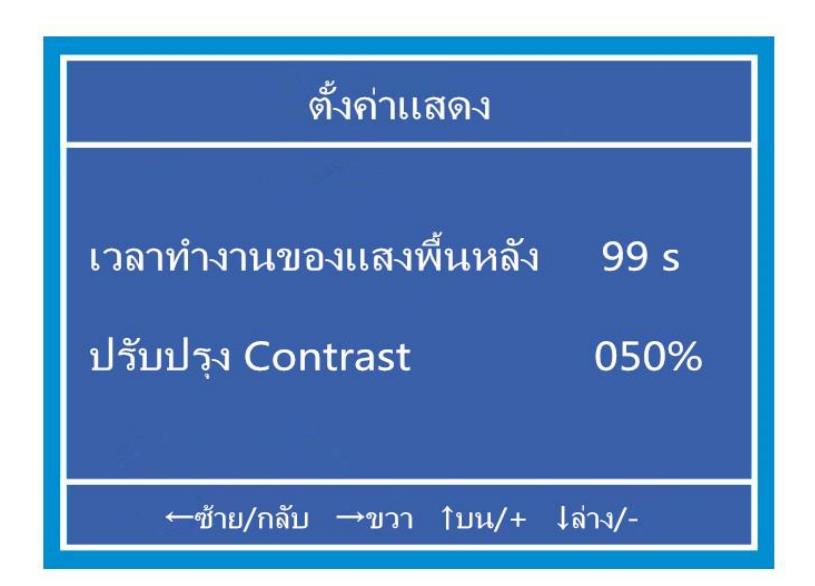

**ภาพ 6-2**

หน้าเมนูตั้งค่าแสดงตามภาพ 6-2

Contrast เป็ นมูลค่าคงที่ไม่สามารถเปลี่ยนได ้

#### **6.3 ลงทะเบียนระบบ**

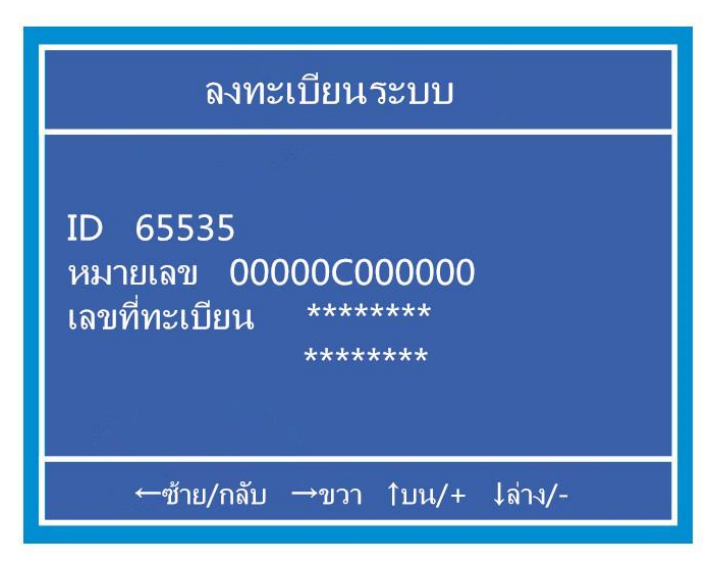

**ภาพ 6-3**

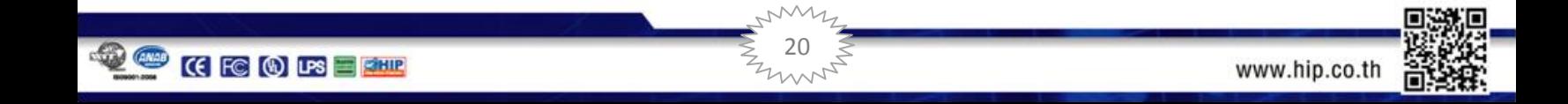

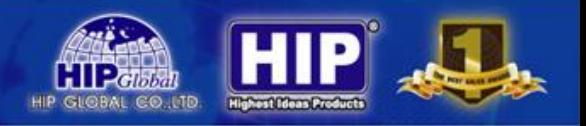

### หน้าเมนูลงทะเบียนระบบ

รายการนี้ใช้เพื่อลงทะเบียนเครื่อง ID และหมายเลขเป็นค่าคงที่ ไม่สามารถแก้เองได้ เลขที่ลงทะเบียนเป็น ตัวเลข 16 ตัว เลขที่ลงทะเบียนเป็นฐานสิบหก เพิ่มถึงตัวที่หลังจากตัวที่ 9 กดปุ่มบนจะกลายเป็นตัว A กรอก ตวัอกัษรอยา่ งต่อเนื่อง

## **6.4 ปรับปรุงระบบ**

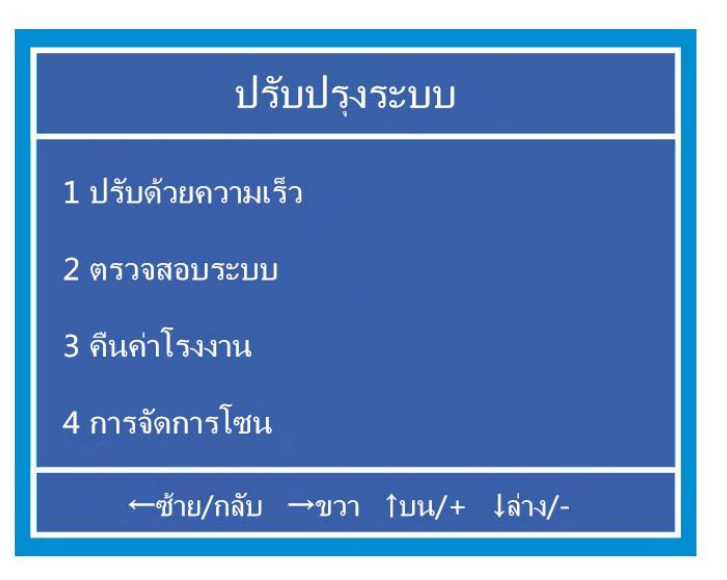

**ภาพ 6-4**

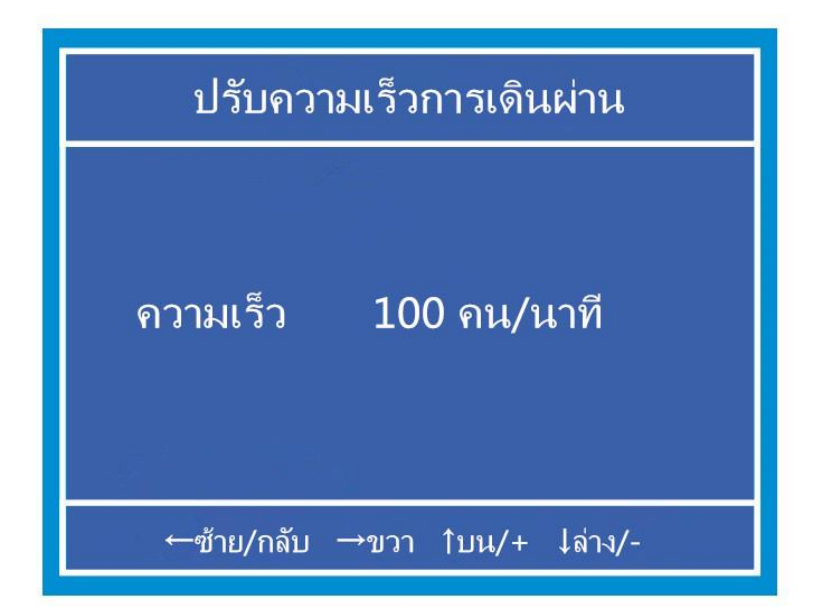

**ภาพ 6-4-1**

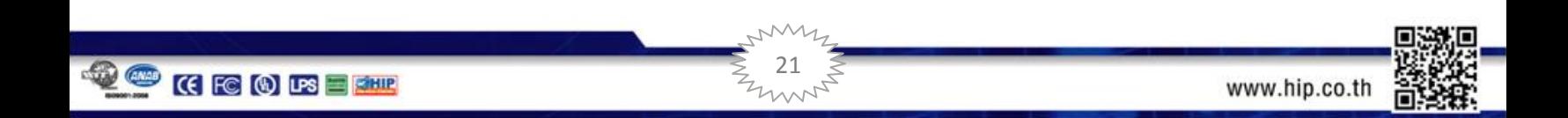

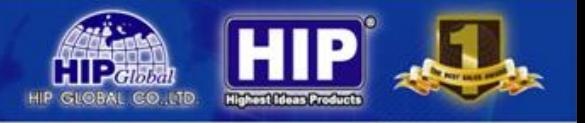

หน้าเมนูปรับความเร็วการเดินผ่านตามภาพ 6-4-1

รายการนี้ใช้สำหรับตั้งความเร็วการเดินผ่าน เพื่อให้ใช้งานได้ตามกรณีต่าง ๆ มูลค่าเยอะสุดไม่เกิน 100

#### **6.4.2 ทดสอบระบบ**

เมื่อทคสอบระบบ กด ENTER สามารถเข้าสู่รายการทดสอบ ผลการทดสอบจะแสดงในข้างหลังตาม

รายการ ตามภาพ 6-4-2

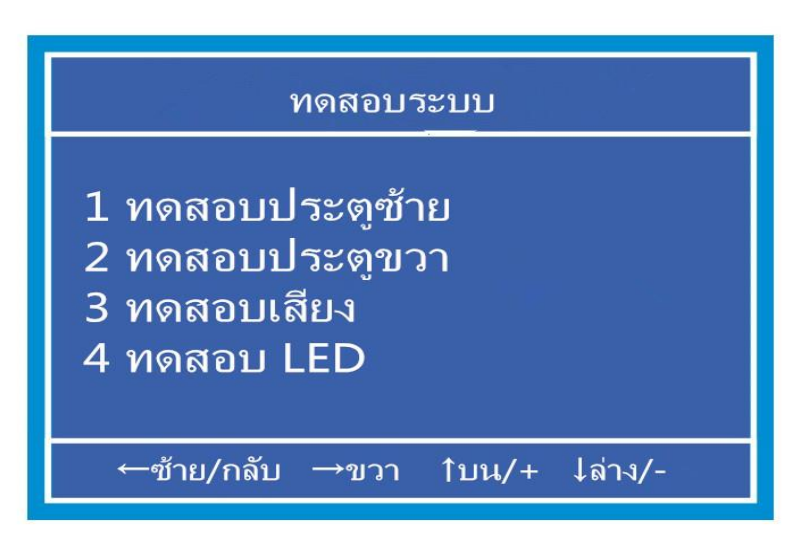

**ภาพ 6-4-2**

## **6.4.3 คืนค่าโรงงาน**

รายการนี้ใช้สำหรับคืนค่าโรงงาน

ปล. ใช้รายการนี้คืนค่าโรงงานสำหรับกรณีข้อมูลระบบเกิดความผิดพลาด คืนค่าโรงงานต้องการรหัสผ่าน ของระบบ

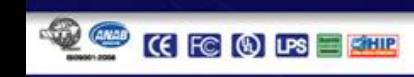

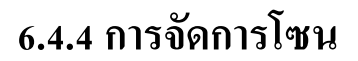

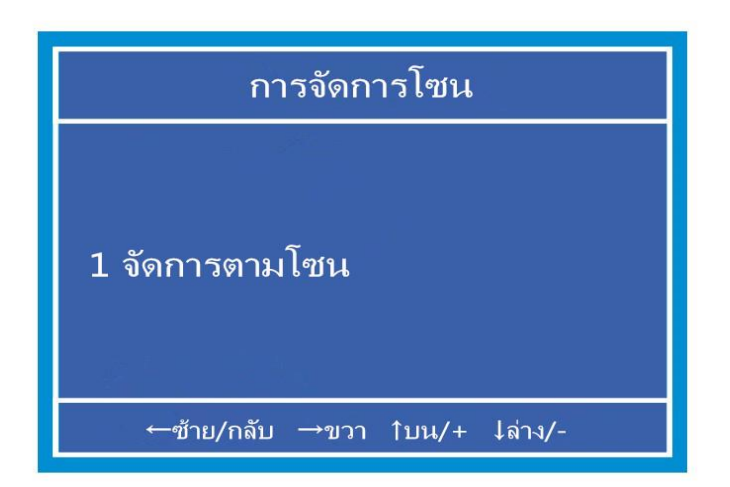

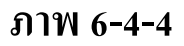

หน้าเมนูการจัดการโซนตามภาพ 6-4-4รวมการต้งัค่ารายการดงัน้ี

#### **6.4.4.1 การจัดการตามโซน**

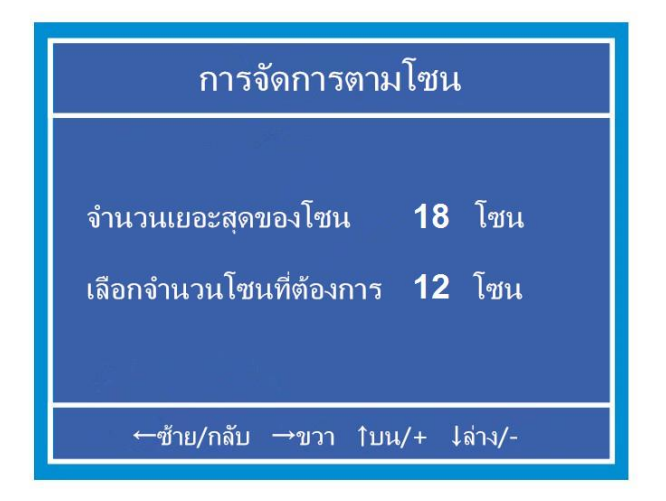

**ภาพ 6-4-4-1**

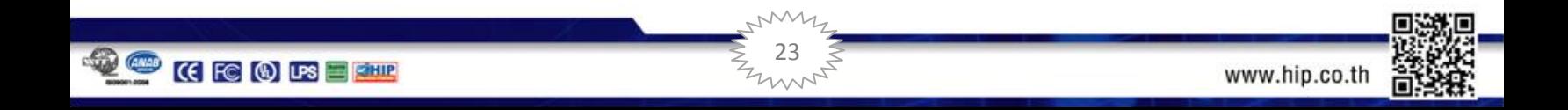

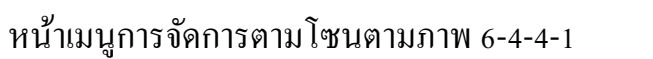

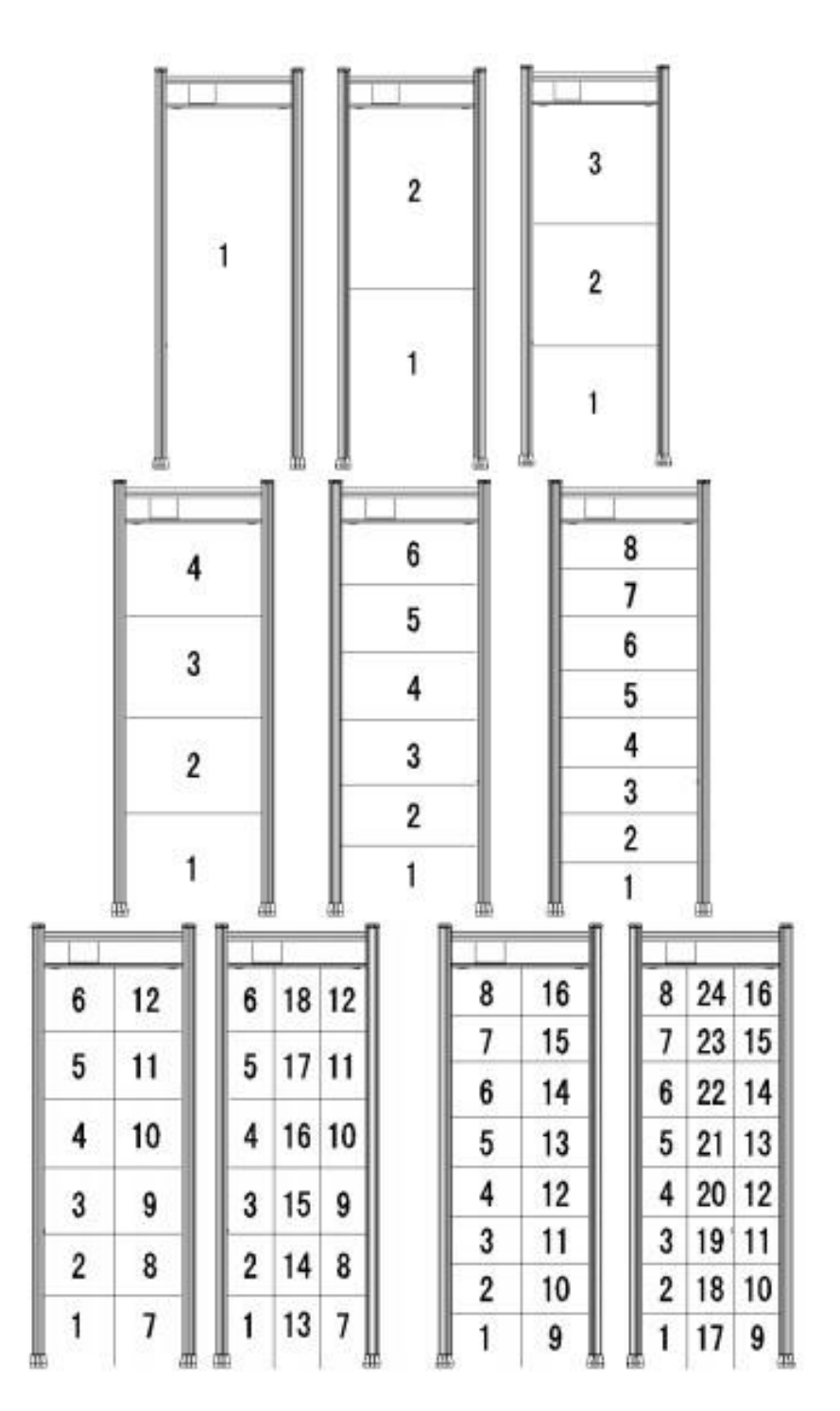

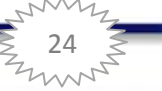

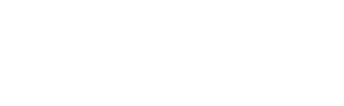

HIDÎ 11

**CIIP cristian** GLOBAL CO.LTD

#### **6.4.5 ตั้งค่าพารามิเตอร ์ปัจจุบันเป็ นค าโรงงาน ่**

ข้อนี้สำหรับตั้งข้อมูลปัจจุบันนี้เป็นค่าโรงงาน เพื่อให้ฟื้นฟูการใช้งานได้

## **6.5 ข ้ อมูลระบบ**

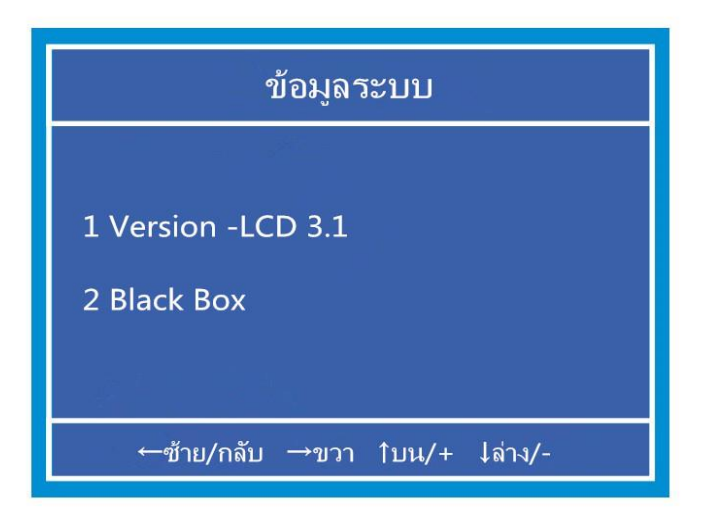

**ภาพ 6-5**

#### **6.5.2 Black Box**

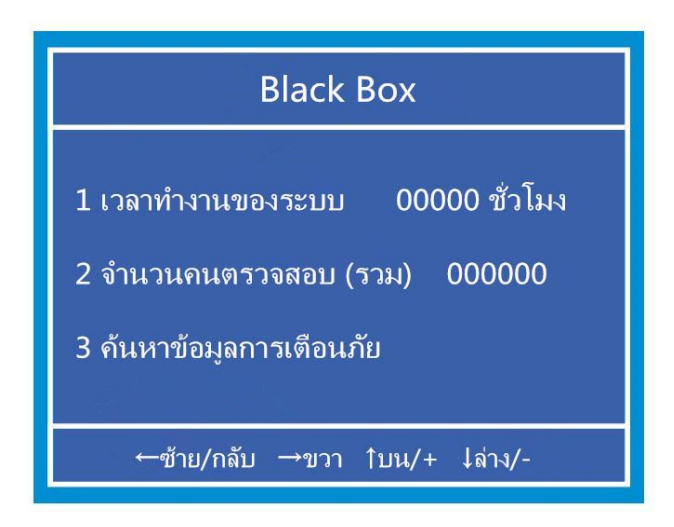

**ภาพ 6-5-2**

หน้าเมนู Black Box ตามภาพ 6-5-2

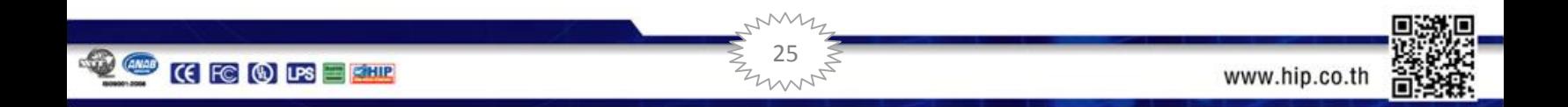

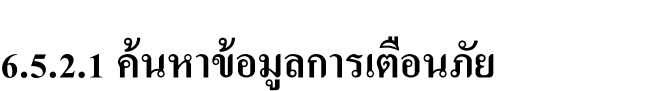

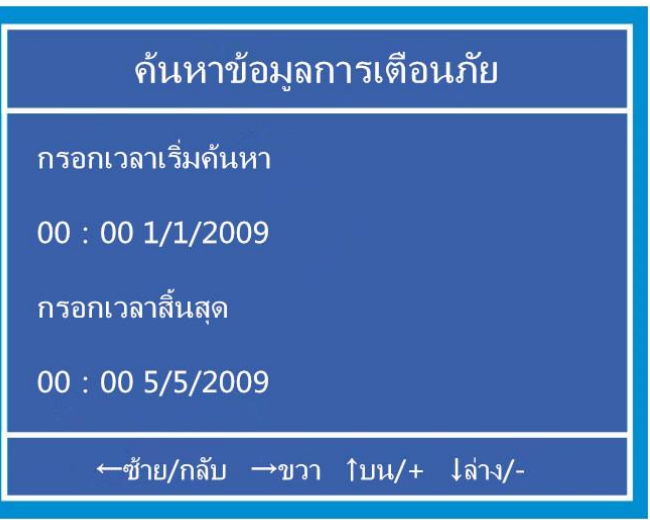

**ภาพ 6-5-2-1**

ตามภาพ 6-5-2-1 ใช้รายการค้นหาข้อมูลการเตือนภัยสามารถค้นหาข้อมูลการเตือนภัยของเวลาช่วงใคช่วงหนึ่ง ตามความต้องการ

การค้นหาข้อมูลการเตือนภัยทุกครั้งค้นหาได้ไม่เกิน 20 ข้อ หากการค้นหาข้อมูลการเตือนภัยต่อหนึ่งครั้ง เกิน 20 ชั่วโมง ระบบจะเตือนว่าข้อมูลเยอะเกินไป ต้องการกรอกเวลาที่ต้องการค้นหาใหม่อีกครั้ง กรณีนี้ ผู้ใช้ สามารถลดช่วงเวลาที่จะค้นหาน้อยลง เพื่อลดจำนวนข้อ ของค้นหาข้อมูลการเตือนภัย

# **6.6 แก้รหัสผ่าน**

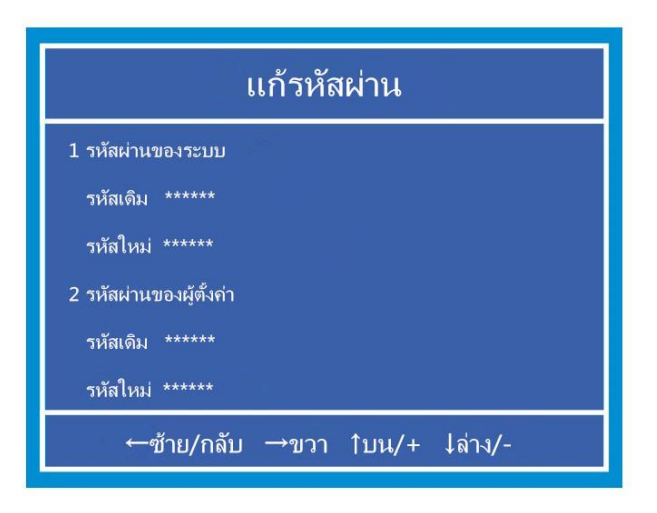

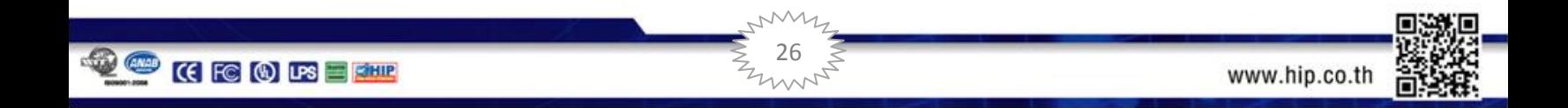

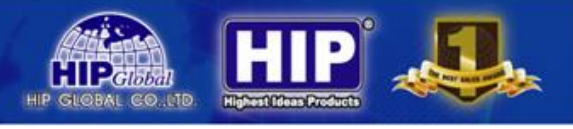

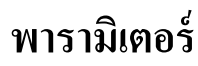

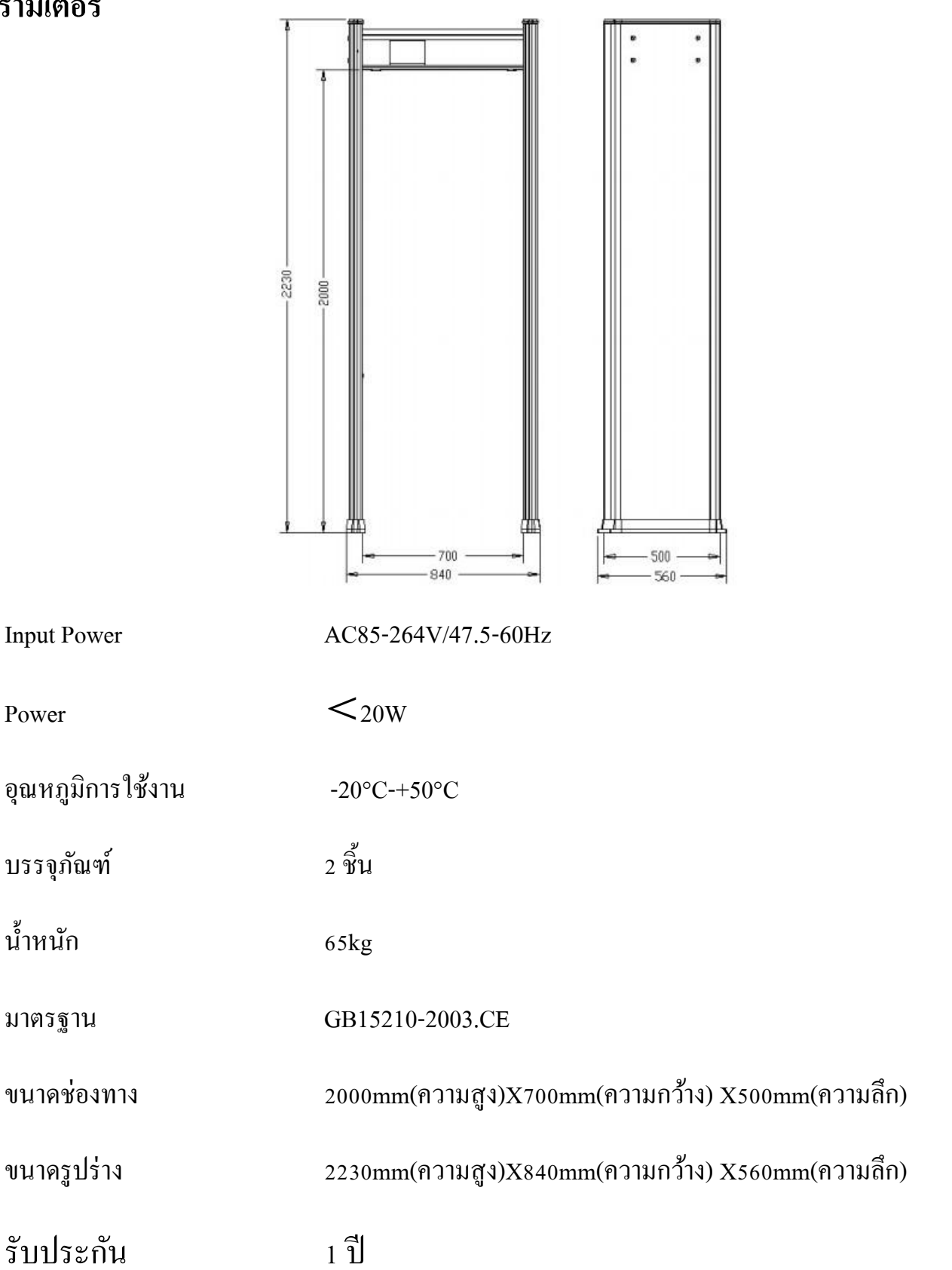

 $Z$ 

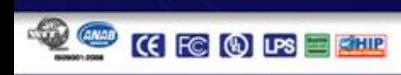

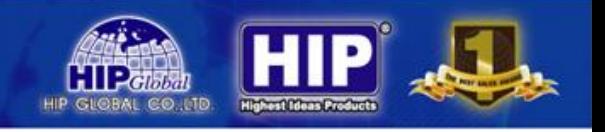

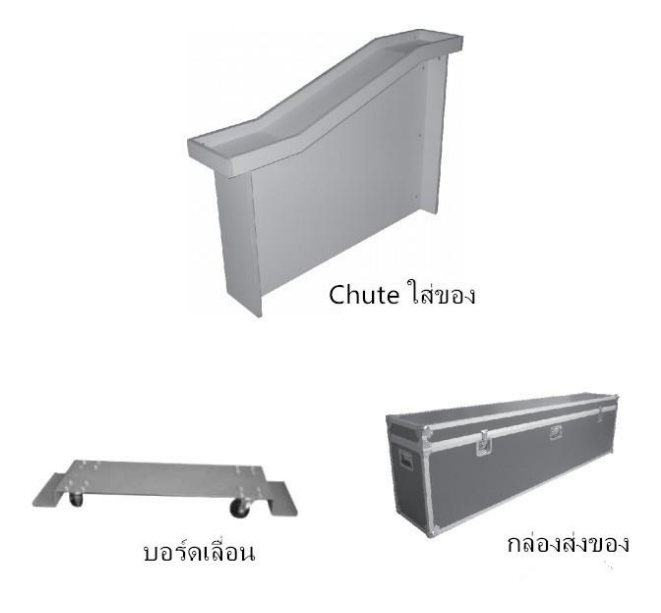

#### **รายการอุปกรณ ท ี่อย ู่ในบรรจุภัณฑ ์ ์**

ึ ขอขอบคุณที่ใช้ผลิตภัณฑ์ของบริษัทเรา กรุณาตรวจสอบอุปกรณ์ดังนี้ ที่อยู่ในบรรจุภัณฑ์

หากขาดอุปกรณ์ใดๆ หรือมีสินค้าชำรุดเสียหาย กรุณาติดต่อตัวแทนการจำหน่าย

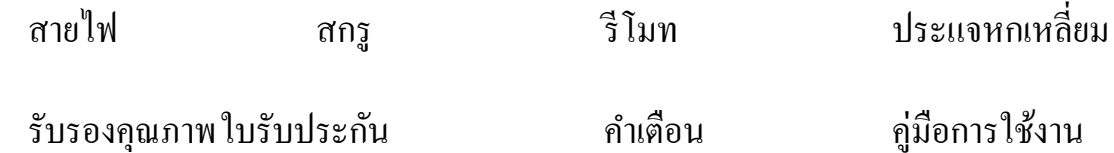

# **การเชื่อมต่ออินเตอร์เน็ต(เลือก)**

้แวร์การเชื่อมต่ออินเตอร์เน็ต

สายLAN Router LAN Router ซอฟตแ

28

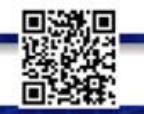

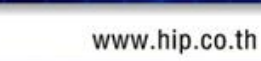

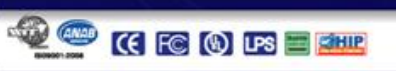

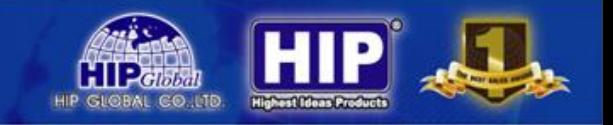

วันที่รับประกันเริ่มตั้งแต่วันที่ออกใบเสร็จ หากวันสุดท้ายในการรับประกันเป็นวันหยุดของรัฐบาล นับวัน ถัดไปเป็นวันสุดท้าย

# **กรณี ไม่รับประกัน มีดังนี้**

1.หมดอายุการรับประกนั

2.เกิดผลเสียจากการใช้งานไม่ถูกต้องตามคู่มือ

3.การรื้อเครื่อง จากผู้ที่ไม่ได้อนุมัติจากบริษัท

4.ไม่มีใบเสร ็ จ

5.แก้ไขในรับรองด้วยตนเอง

6.ความเสียหายที่เกิดจากเหตุสุดวสิัย เช่น ไฟกระชาก, น้า ท่วม ฯลฯ

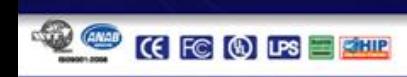

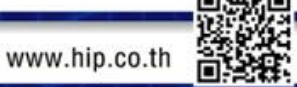

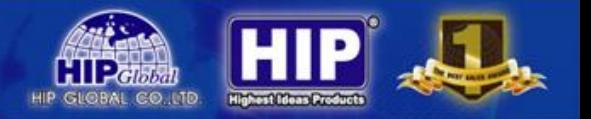

## **ใบรับซ่อม**

- 1. กรุณาเก็บใบนี้ แสดงในการซ่อมทุกครั้ง
- 2. หากไม่มีลายเซนของตัวแทนจำหน่ายใบนี้ไม่สามารถใช้งานได้
- 3. กรอกข้อมูลของใบรับรองให้ครบถูกต้อง และกรอกสาเหตุอาการ และส่งให้ตัวแทนจำหน่าย
- 4. หากใบนี้สูญหาย ไม่สามารถทำใหม่ได้

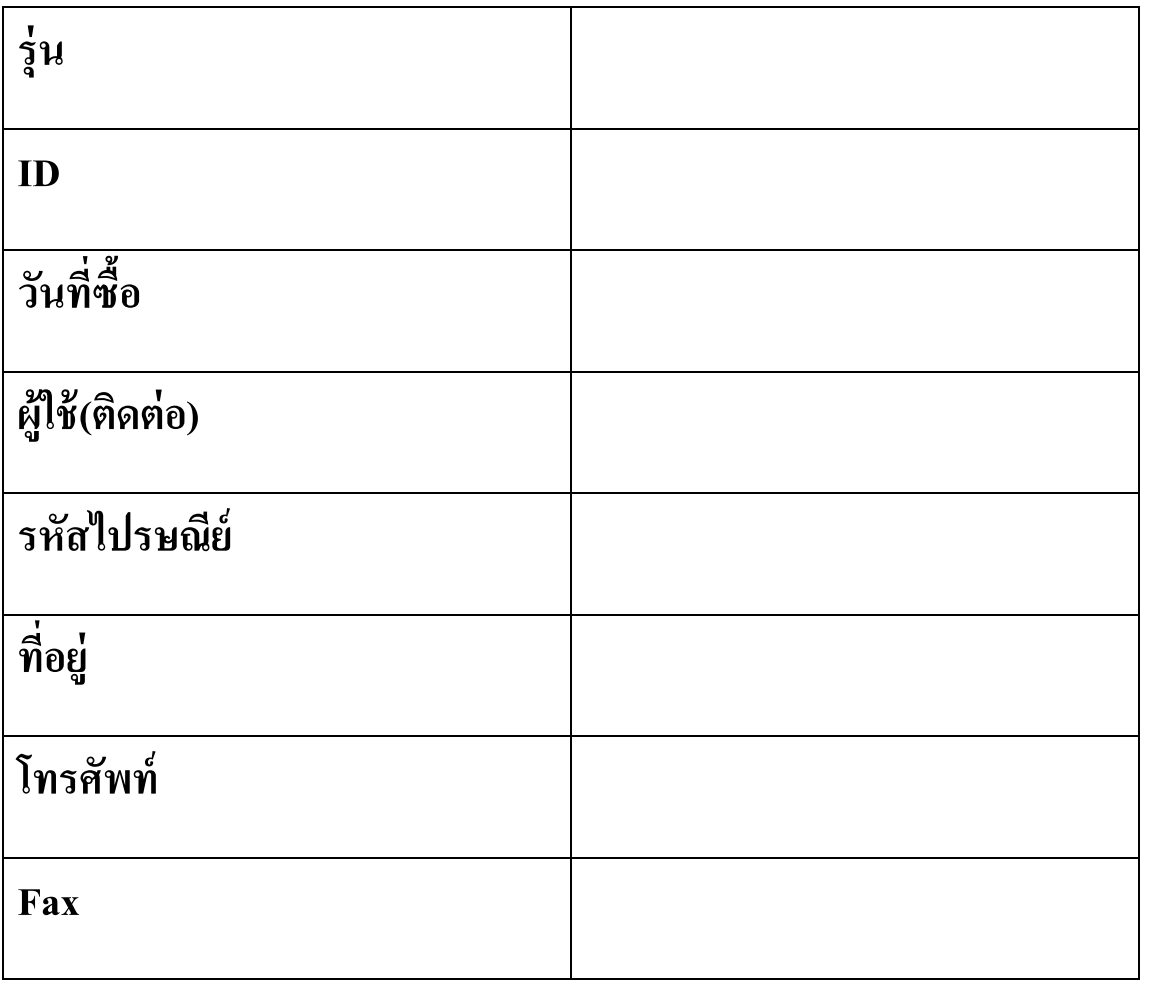

30

#### **ใบรับซ่อม**

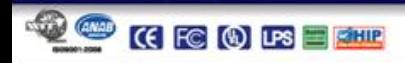

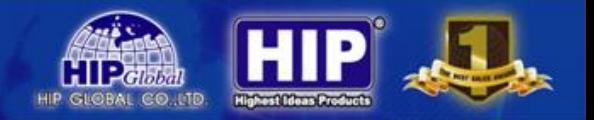

## **การบันทึกการรับซ่อม**

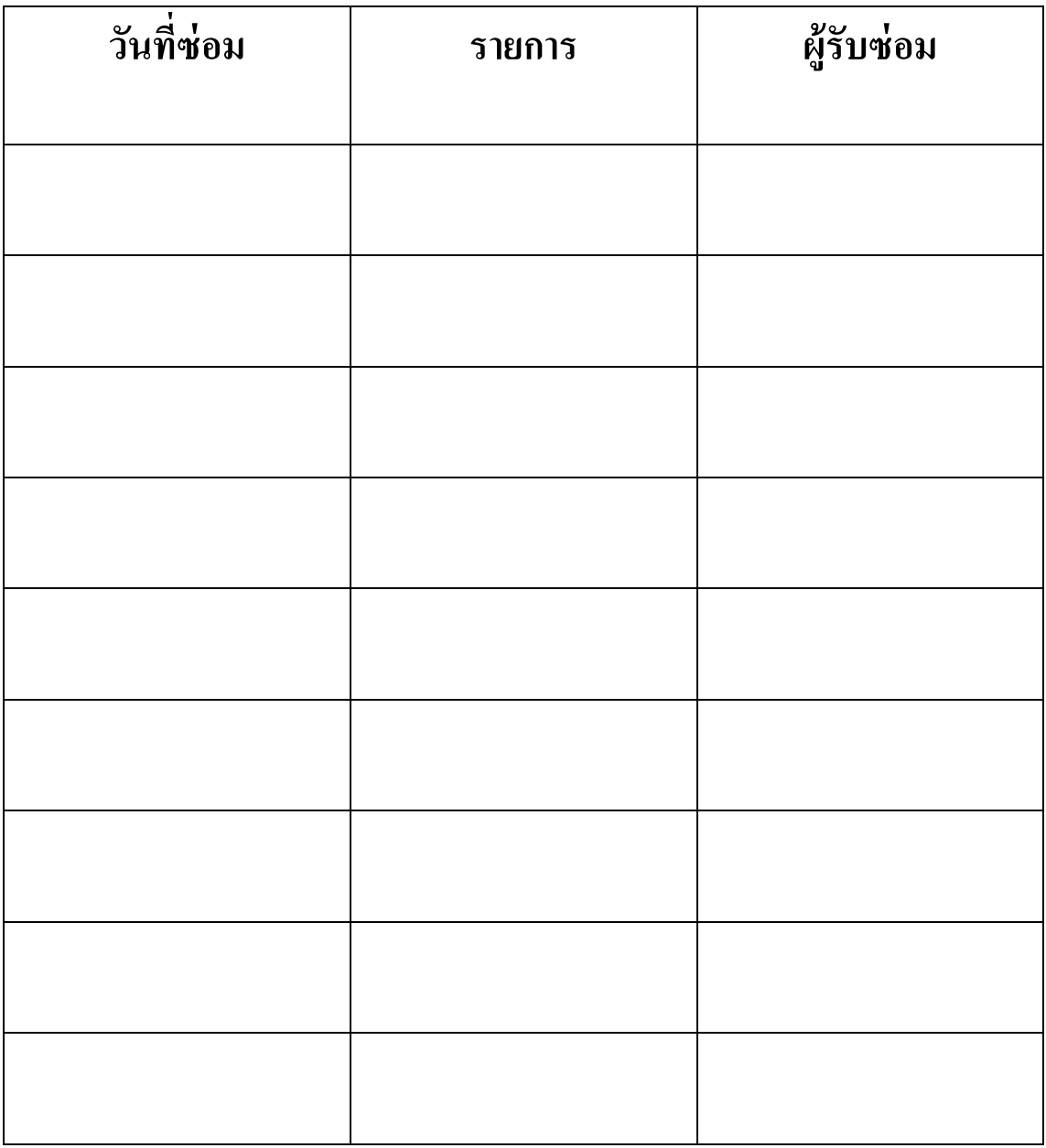

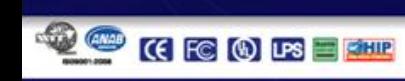

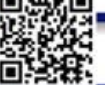